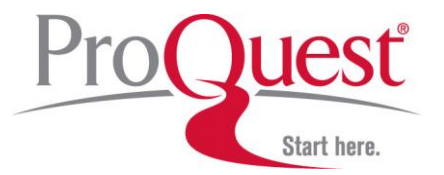

# **ProQuest 온라인 이용교육 참여 방법 안내**

## **1. 사전 등록 (참가 신청)**

교육 참가를 원하는 이용자는 교육일 전 하기 URL 을 클릭하여 참가를 원하는 강좌를 신청해주시기 바랍니다. (참가 신청을 따로 하지 않아도 교육 참석은 모두 가능합니다.)

✓ **참가 신청 URL:<http://naver.me/FY8NP3MV>**

### **2. WebEx 온라인 교육룸 링크 클릭**

**<https://proquestmeetings.webex.com/meet/Summer.Jungproquest.com>**

#### **3. WebEx 접속 방법**

온라인 교육룸 링크 클릭 시, 인터넷 브라우저가 자동으로 WebEx 로그인 페이지로 이동(별도 회원가입 필요 없음)하며, 이름과 이메일을 기입합니다. 링크 클릭 후 로그인 페이지까지 장시간 로딩된다면 브라우저를 변경하거나, 브라우저 버전 업그레이드를 해주시기 바랍니다.

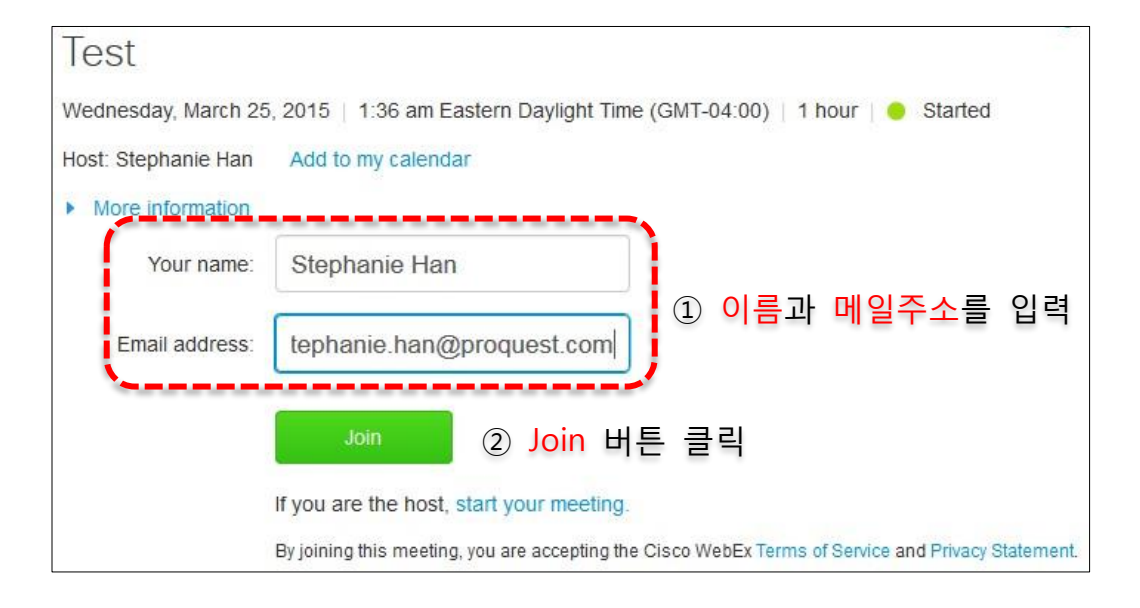

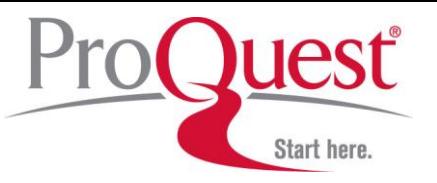

# **4. 오디오(소리) 연결 및 셋팅**

교육룸 접속 후, 하기 두 가지 오디오 연결 옵션 중 편한 방법으로 오디오를 연결합니다. (오디오 미연결 시, 교육진행자의 오디오 없이 PC 화면만 확인됩니다.)

**오디오 연결 방법 ① - Call Using Computer:** 컴퓨터의 기본 제공 스피커를 사용할 수 있는 경우 사용합니다. 올바른 입력/출력 장치가 선택되어 있는지 확인합니다.

**4.1** Audio and Video Connection 창 확인 후,

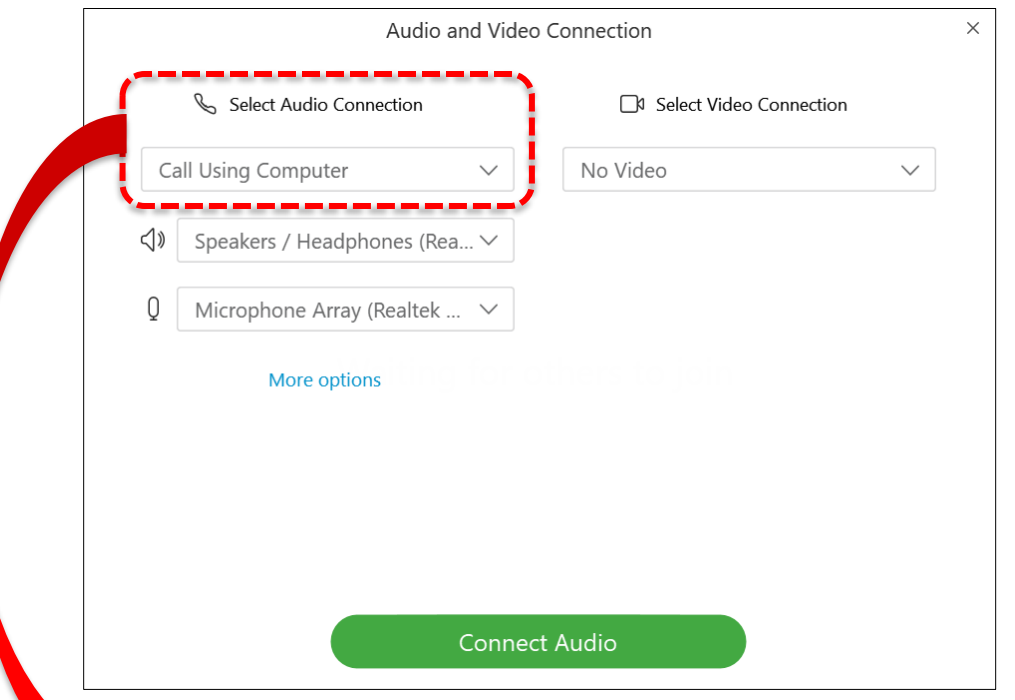

**4.2** Select Audio Connection 목록을 열어, 'Call Using Computer' 옵션을 선택합니다. **4.1** 의 옵션 창 내 More options 를 클릭하여 Computer Audio Settings 창에서 컴퓨터 오디오 볼륨을 알맞게 조절한 후 OK 버튼을 클릭합니다. 마지막으로 'Connect Audio and Video' 버튼을 클릭합니다.

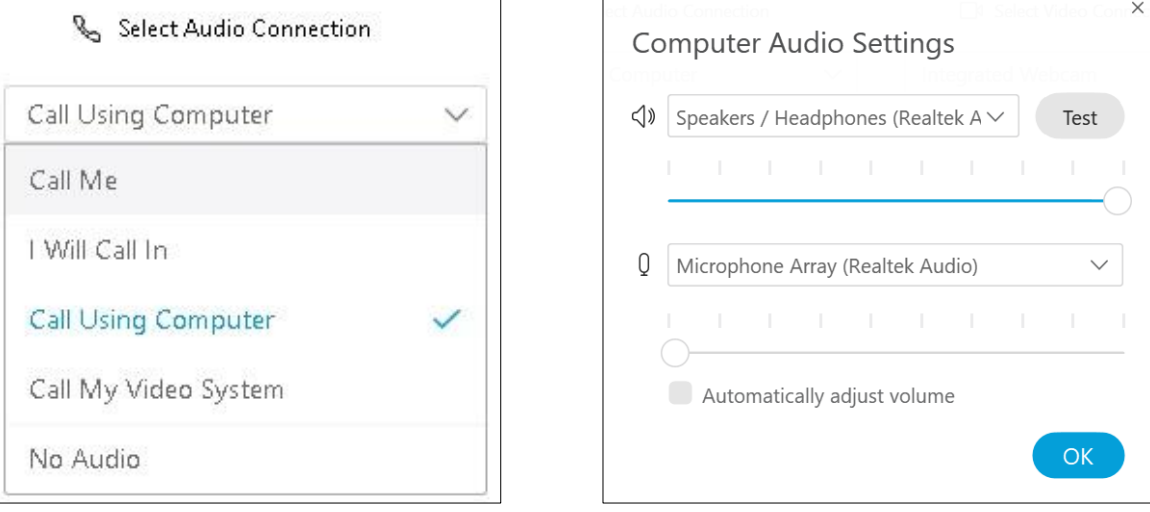

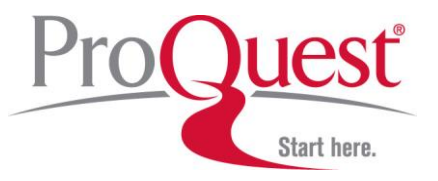

**오디오 연결 방법 ② - I Will Call In:** 글로벌 Call-In 번호를 통해 전화/핸드폰으로 오디오를 연결할 수 있습니다.

**4.3** Select Audio Connection 목록을 열어, 'I Will Call In' 옵션을 선택합니다. 안내된 순서대로 1. 한국의 Call-in 번호로 전화를 건 후 2. 제시된 access code 와 3. Attendee ID 를 입력합니다. 연결 확인 후 마지막으로 Close 버튼을 클릭합니다.

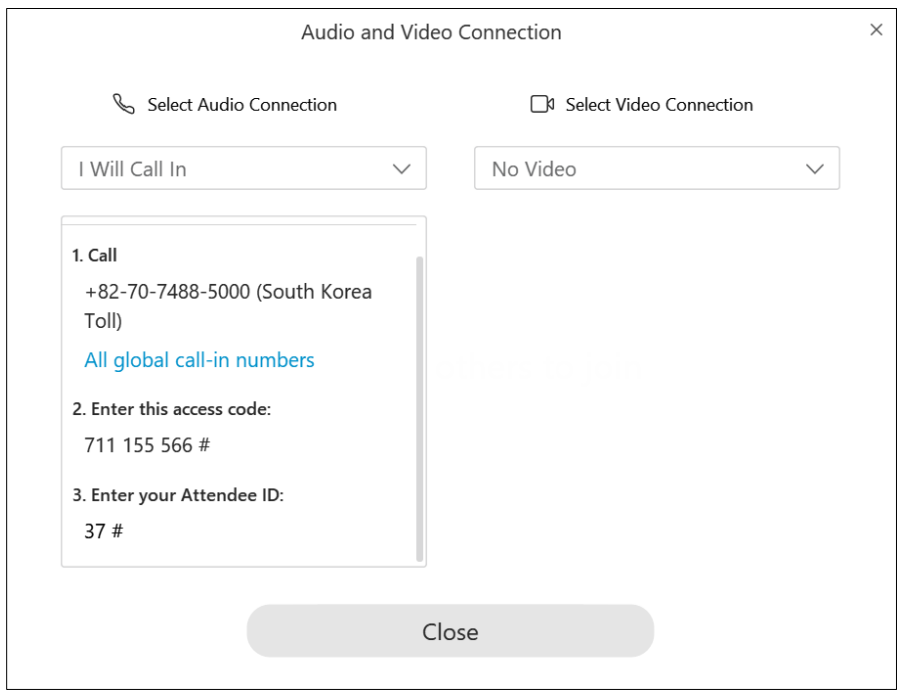

**4.4** 오디오 셋팅 후, 배경 소음이 다른 참석자를 방해하지 않도록 중앙 패널의 마이크 아이콘을 클릭하여 음소거(mute) 시킵니다.

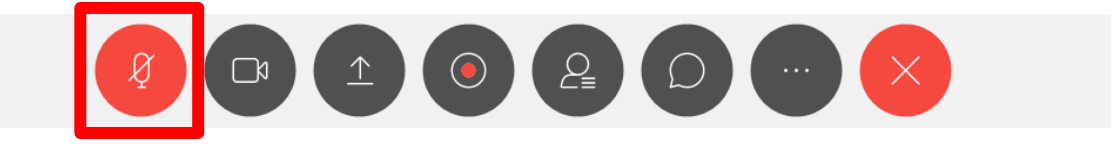

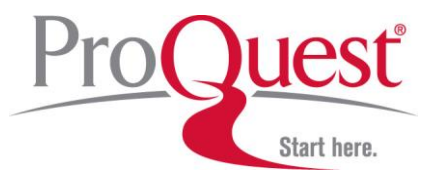

# **5. 채팅/질문 방법**

**Chat** 아이콘 클릭 시, 화면 오른쪽에 채팅패널이 생성됩니다. 채팅창 하단의 수신인(To)에서 '모두(Everyone)' 또는 '교육진행자'나 '특정 참가자'를 선택하여 메시지/질문을 입력할 수 있습니다.

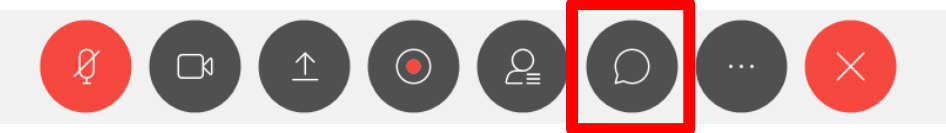

기타 문의사항은 ProQuest 한국지사([korea@asia.proquest.com](mailto:korea@asia.proquest.com))로 연락 주시기 바랍니다. 감사합니다.